### **"Лингафонный кабинет «Аудиториум» "**

Перед запуском программы, пожалуйста, познакомьтесь с шагами для установки демоверсии программы "Лингафонный кабинет «Аудиториум»" **на один компьютер** *(обратите внимание, что демоверсия программы преподавателя и программы ученика устанавливается на один компьютер):*

1) Запустите install.bat - это установочный файл для программы преподавателя и программы ученика.

2) Следуйте шагам установки. Опции установки следует оставить без изменений.

3) Установка длится несколько минут. По окончании установки, программа преподавателя запустится автоматически.

Приятной работы!

## **Руководство пользователя демоверсии программы**

## **"Лингафонный кабинет «Аудиториум»"**

### **Начало урока и регистрация учеников**

После установки демоверсии открывается автоматически программа преподавателя:

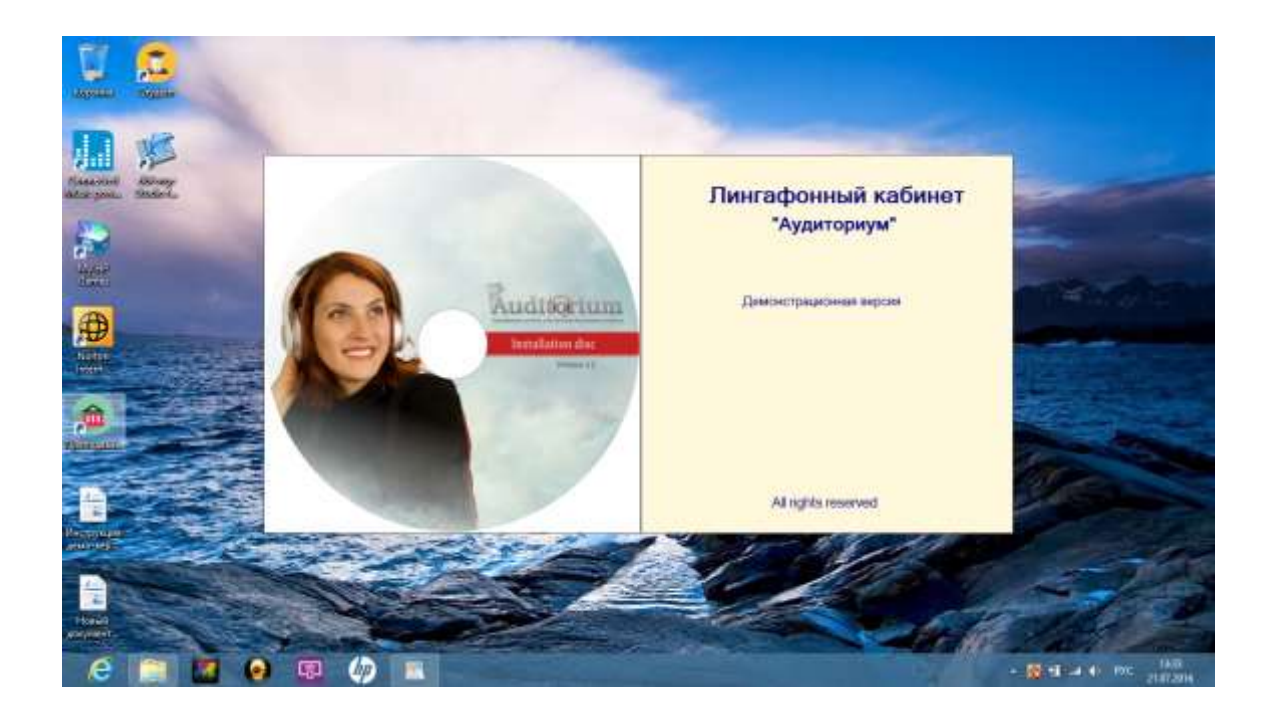

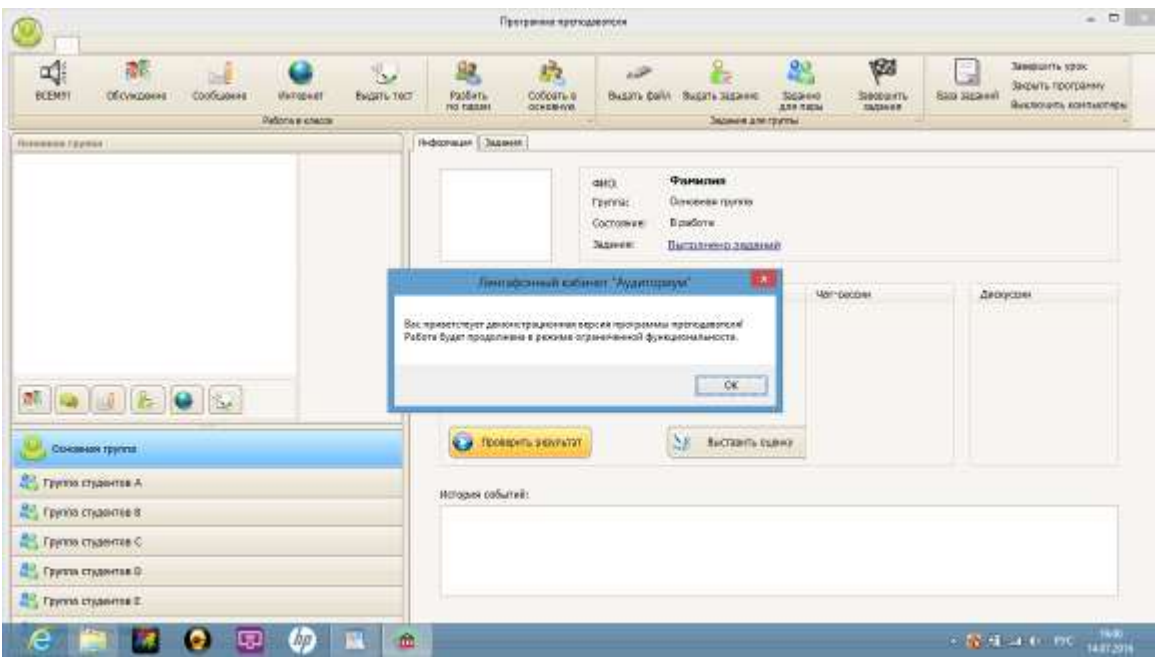

Нажмите «Ок» и появится следующий экран:

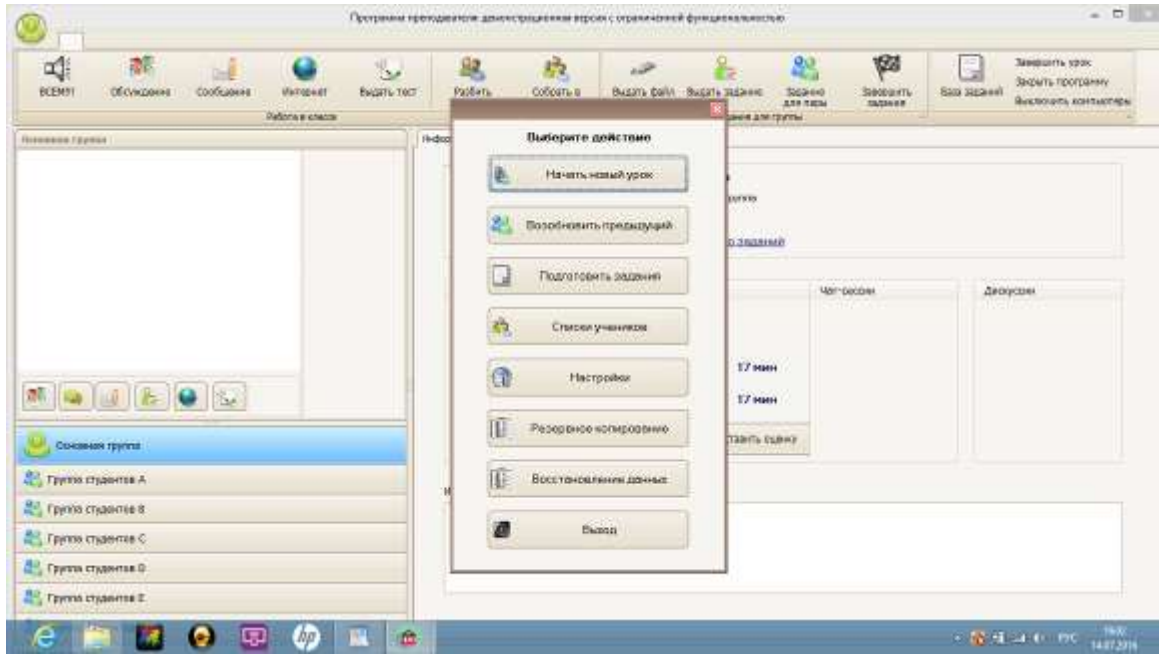

Нажмите «Начать новый урок», чтобы начать занятие с учениками. Появится следующий экран:

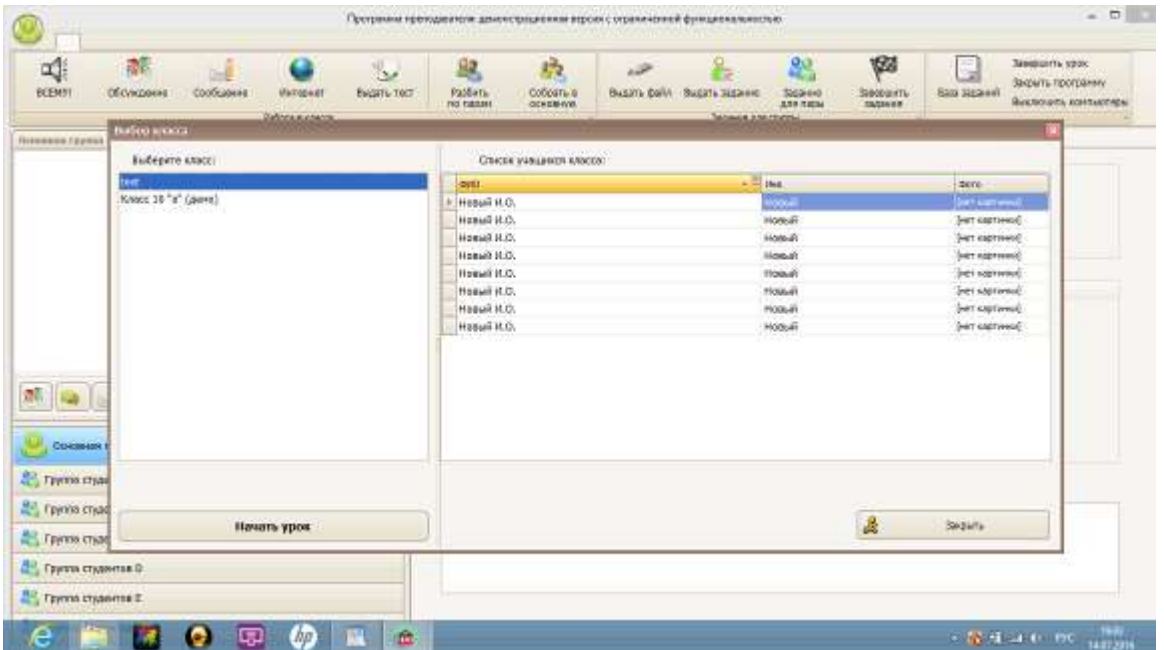

Выберите в левом поле «Класс 10 «а» (демо). Далее в левом нижнем углу нажмите «Начать урок»:

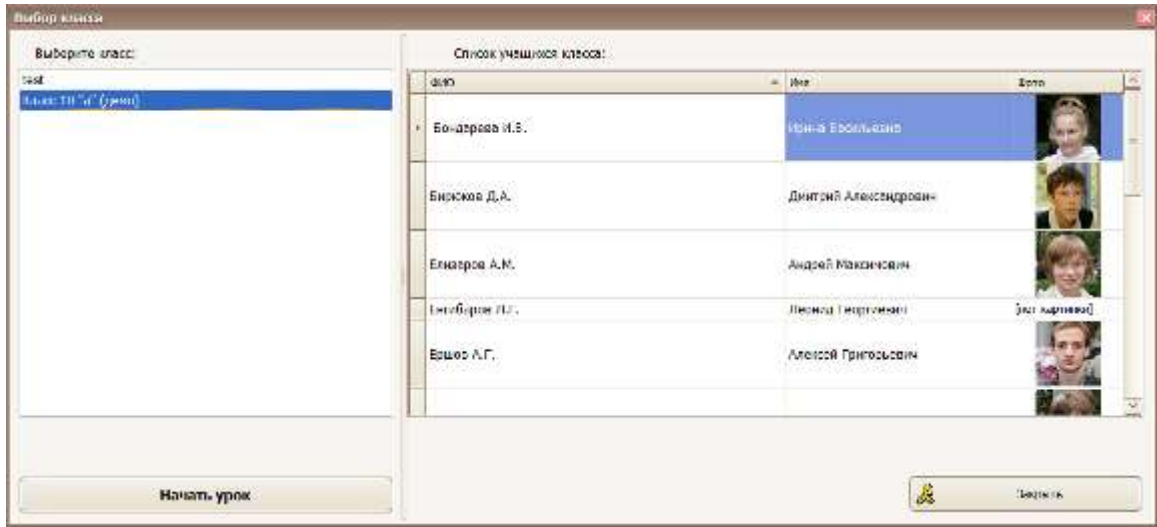

Появится окно с предложением регистрации учеников:

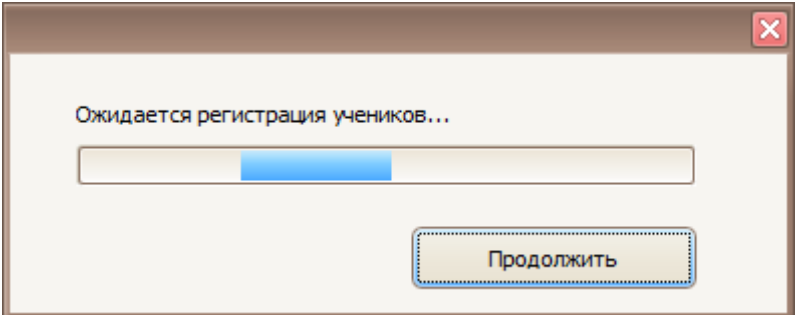

Нажмите «Продолжить».

Программа преподавателя готова к началу урока:

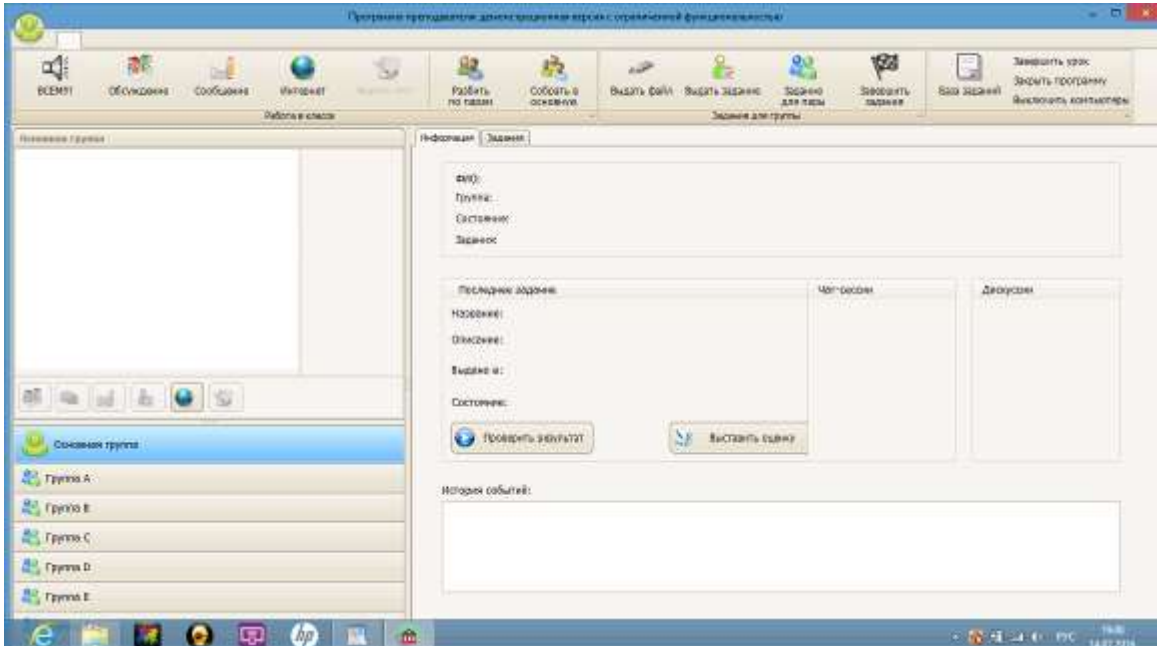

Теперь необходимо запустить программу ученика на этом же компьютере.

Для этого необходимо «свернуть» программу преподавателя, нажав кнопку «\_\_» (минимизировать) в правом верхнем углу экрана. Эта программа не закроется полностью, а будет в доступе в виде значка «домик» (правый крайний):

```
. . . . . . .
e
                                                                     - EP HE LA B - PIC - 1911
```
Далее необходимо запустить программу ученика с рабочего стола, нажав на значок «Студент».

Откроется программа и сразу предоставит возможность выбрать студента из «Класс 10 «а» (демо) в графе «Фамилия И.О.» Выбрав студента, следует нажать кнопку «НАЧАТЬ»:

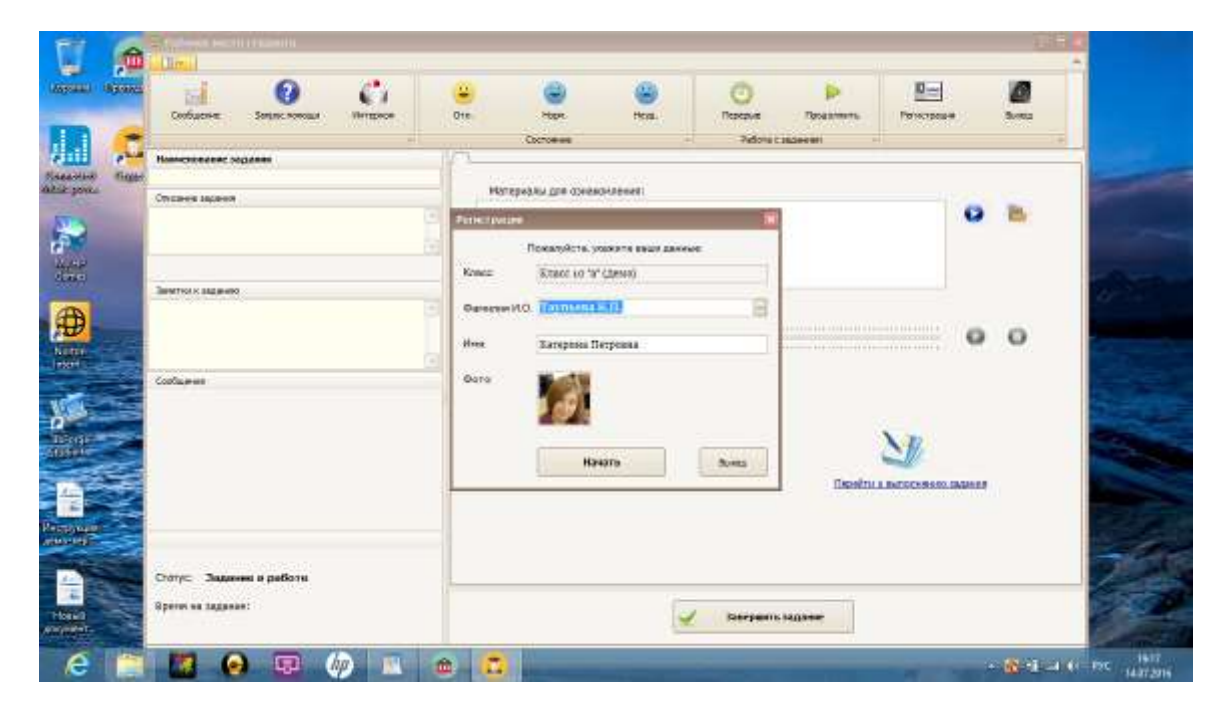

Теперь программа студента готова к работе:

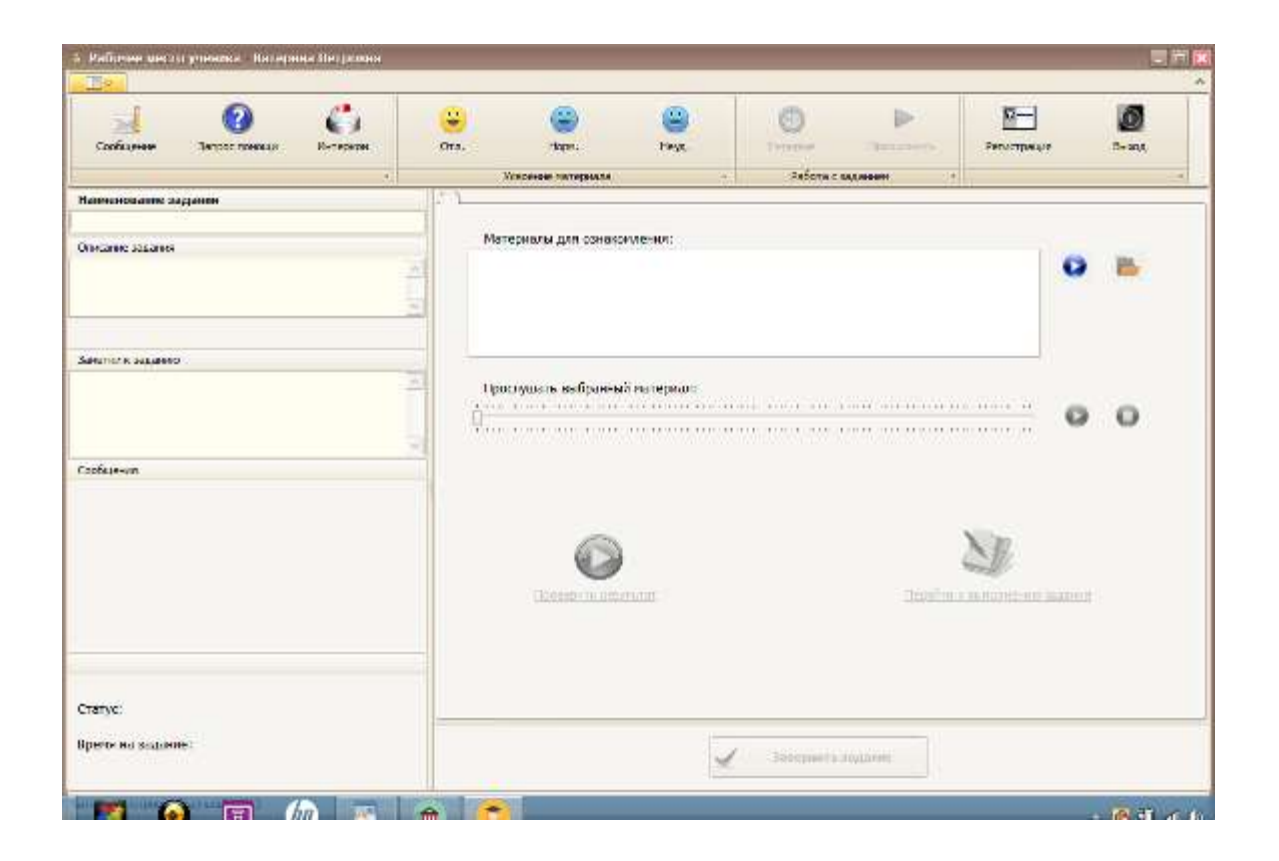

А выбранный студент уже зарегистрирован в программе преподавателя:

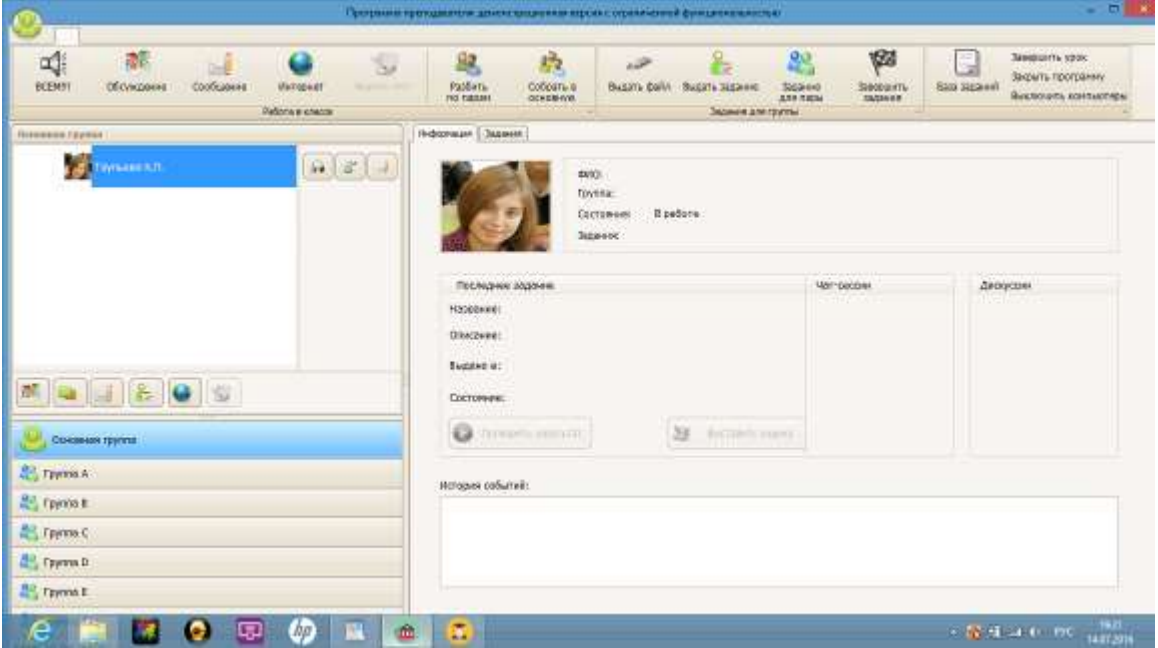

Теперь обе программы преподавателя и ученика готовы к работе. Они видны в виде значков «Домик» и «Студент» в нижнем поле экрана. Поочередно вызывая программы, можно вести урок: выдавать задания в программе преподавателя, выполнять их в программе ученика, и проверять задания в программе преподавателя.

# **Проведение урока**

Подключите к компьютеру гарнитуру с наушниками и микрофоном.

Настройте их через «Панель управления», раздел «Оборудование и звук».

## **Настройка гарнитуры**

Используя средства Windows, следует настроить параметры звука при воспроизведении и параметры микрофона. Все настройки осуществляются через панель управления Windows:

Панель управления\Оборудование и звук\Звук:

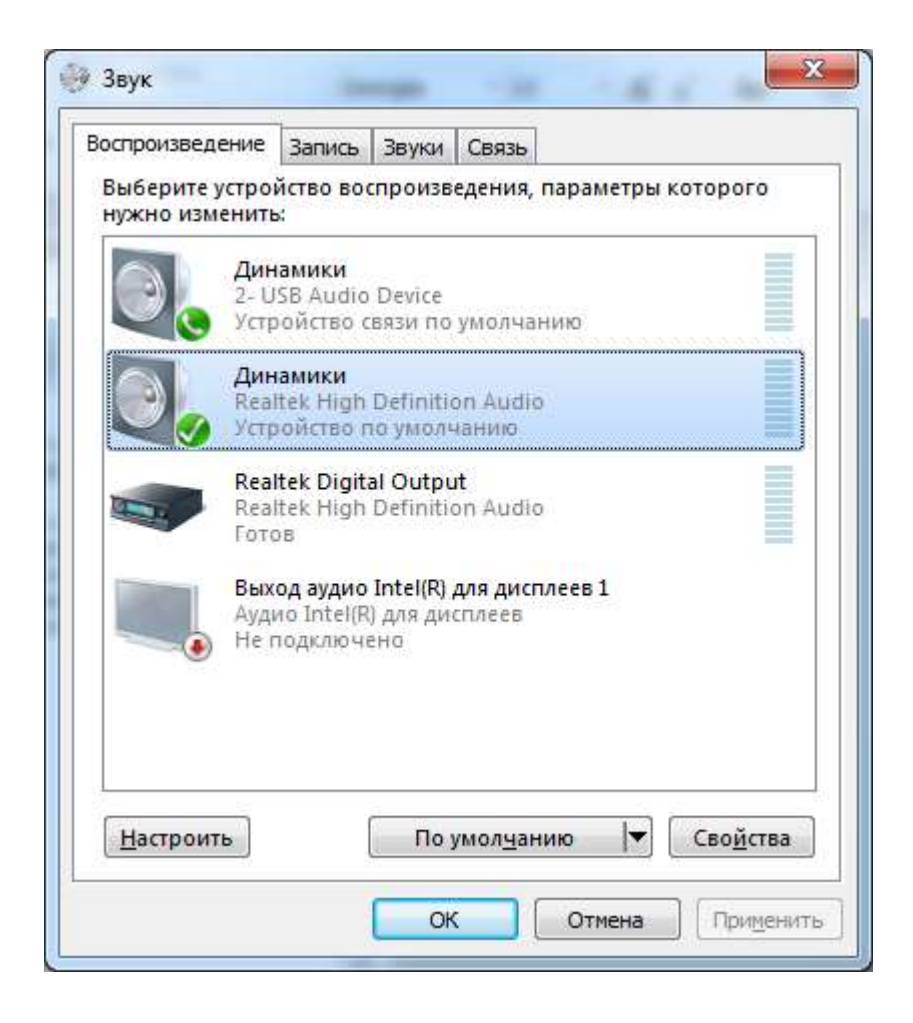

Кнопка «Настроить» вызывает окно настроек для воспроизведения звука в наушниках или для настольных колонок:

Для настройки микрофона следует выбрать вкладку «Запись»:

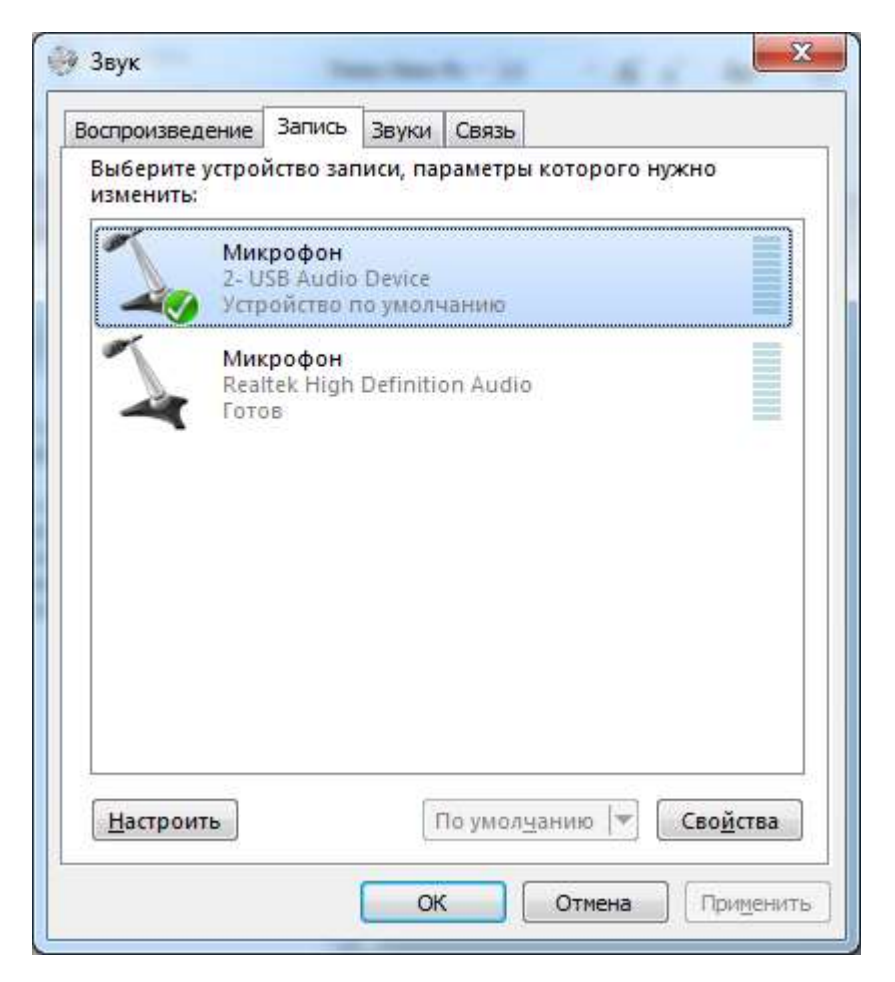

И нажать кнопку «Настроить».

Далее следует убедиться в работоспособности режимов воспроизведения и записи. Микрофон должен быть включен для записи, уровень записи - достаточно усилен, при этом воспроизведение микрофона в наушники следует отключить (иначе приводит к появлению эха).

#### **Выдача задания преподавателем**

В программе преподавателя нажмите кнопку «Выдать задание» на верхней панели экрана. Появится поле с различными заданиями:

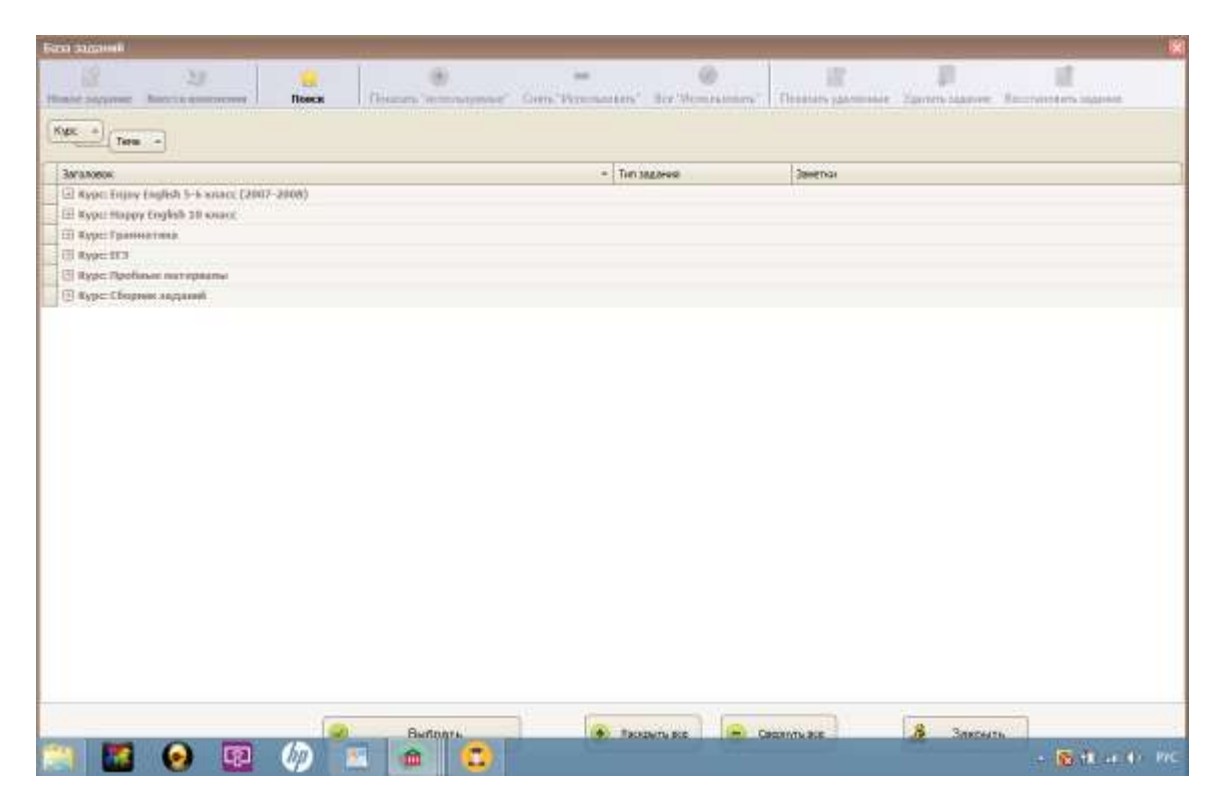

Выберите любое задание нажатием на «плюсик» рядом с названием курса.

#### **Пример 1. Задание на имитацию**

Курс «Пробные материалы», Тема «Диалоги», Задание «Автобусные экскурсии. Диалог русс-англ. Имт.»

Затем внизу страницы следует нажать кнопку «Выбрать»:

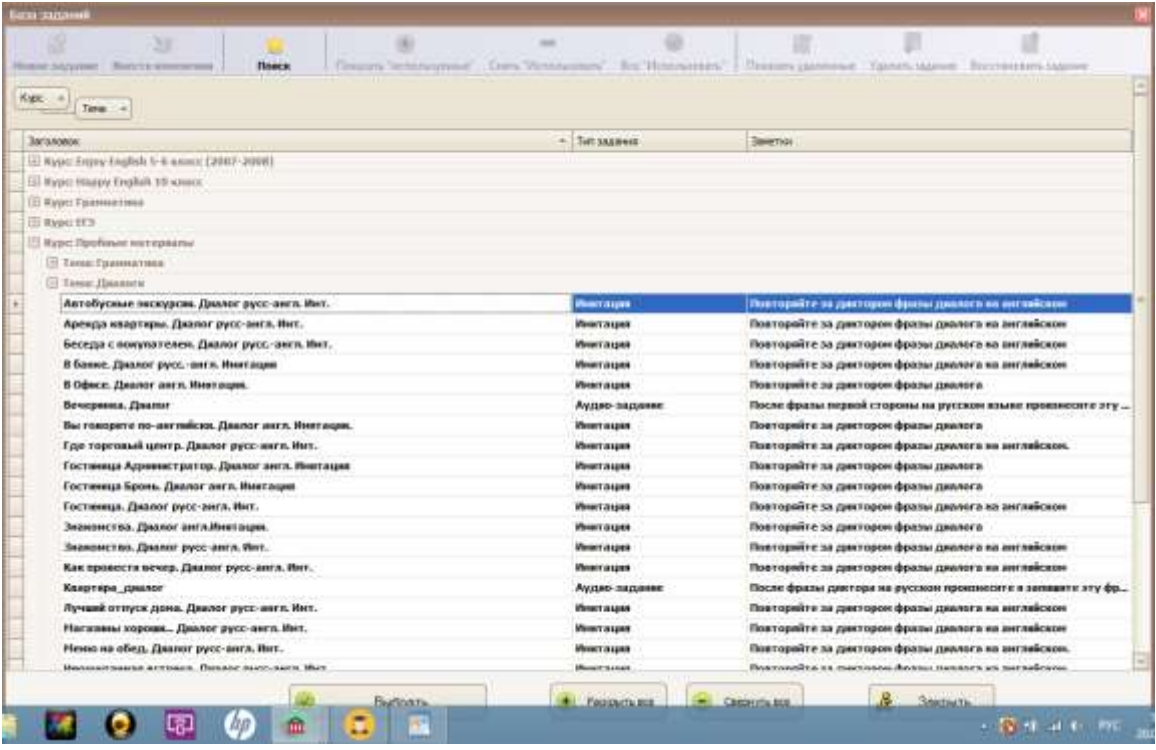

В программе преподавателя открывается окно с характеристиками выбранного задания.

Можно по желанию подключать различные функции: «Включить ограничение по времени» (для выполнения задания у ученика будет ограниченное время), «Сразу запустить на выполнение», «Выдать в очередь» (если ученик уже выполняет задание, а преподаватель уже назначает следующее) и т.д.

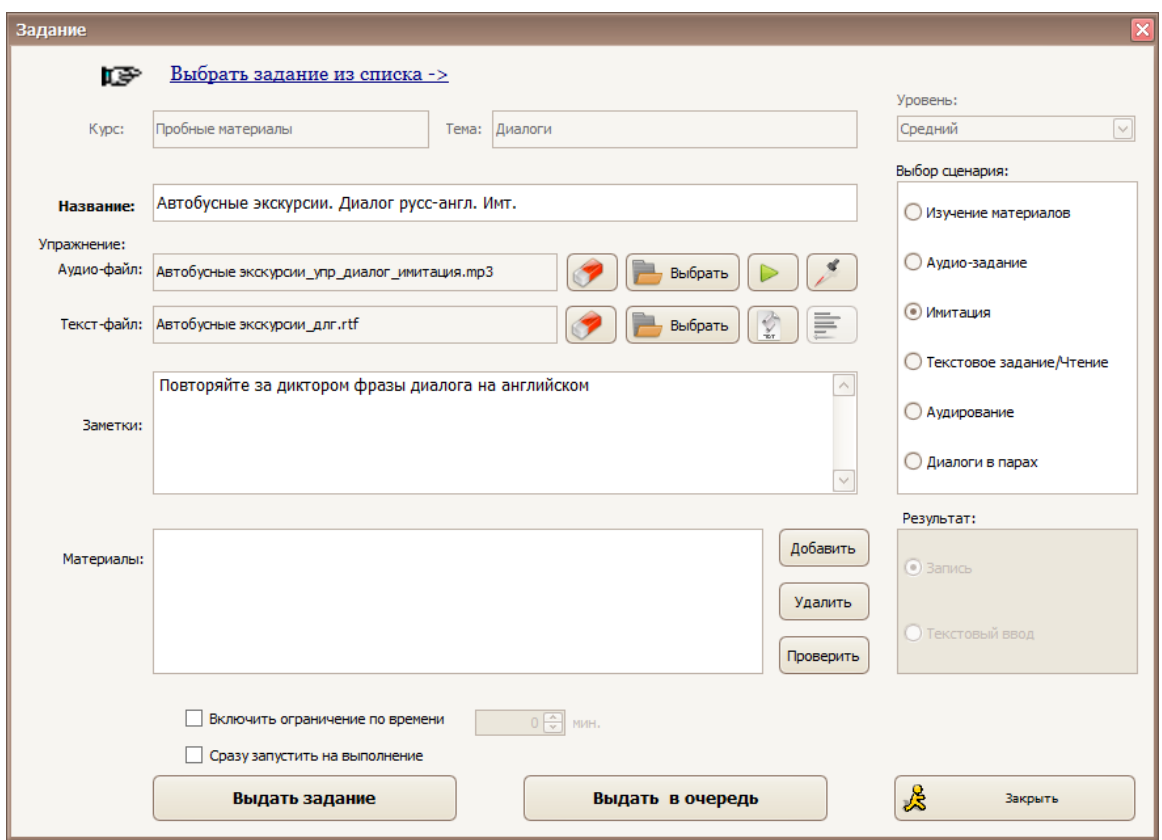

Далее необходимо нажать «Выдать задание» в левом нижнем углу.

Это задание появляется в программе ученика:

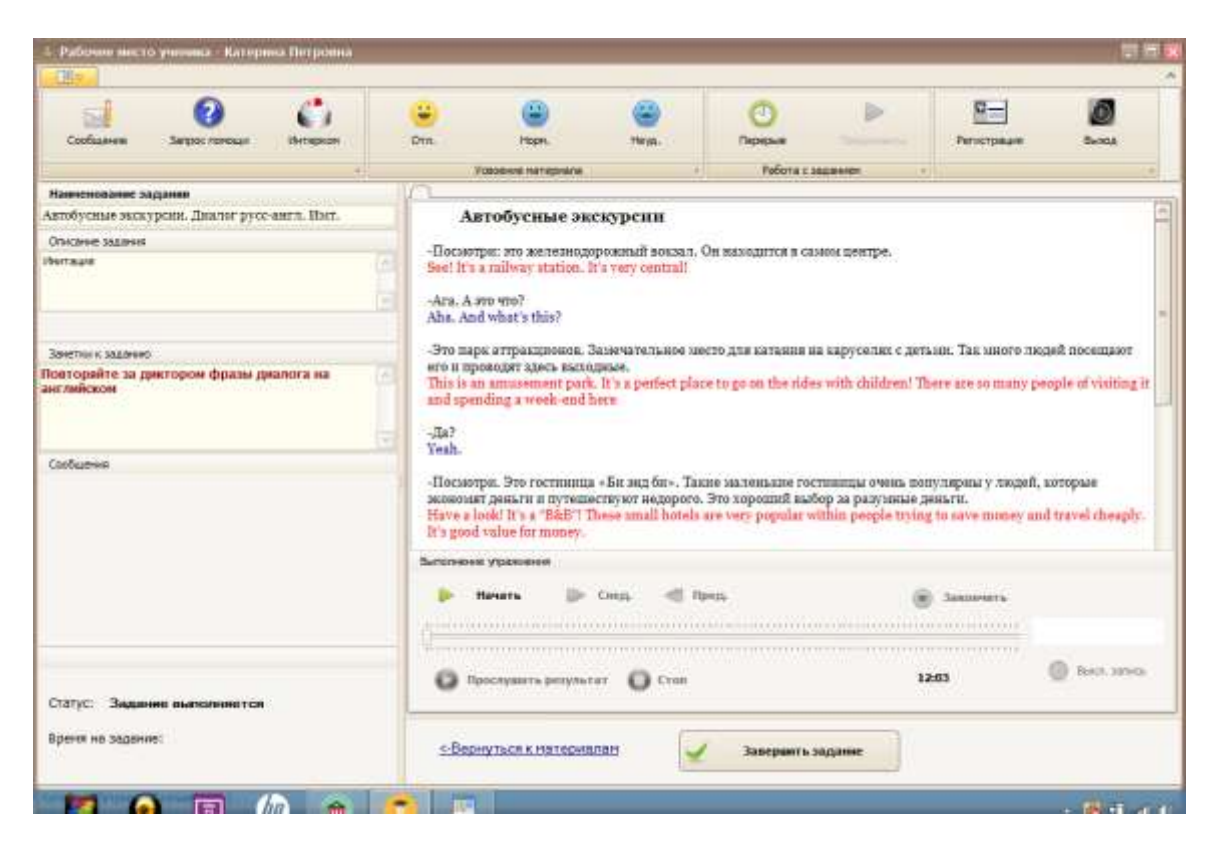

Ученик начинает выполнять это задание. В данном случае это задание на имитацию.

Необходимо нажать кнопку «Начать». Слушать в наушники и говорить в микрофон. Выполнив задание, следует нажать «Закончить». Появится поле:

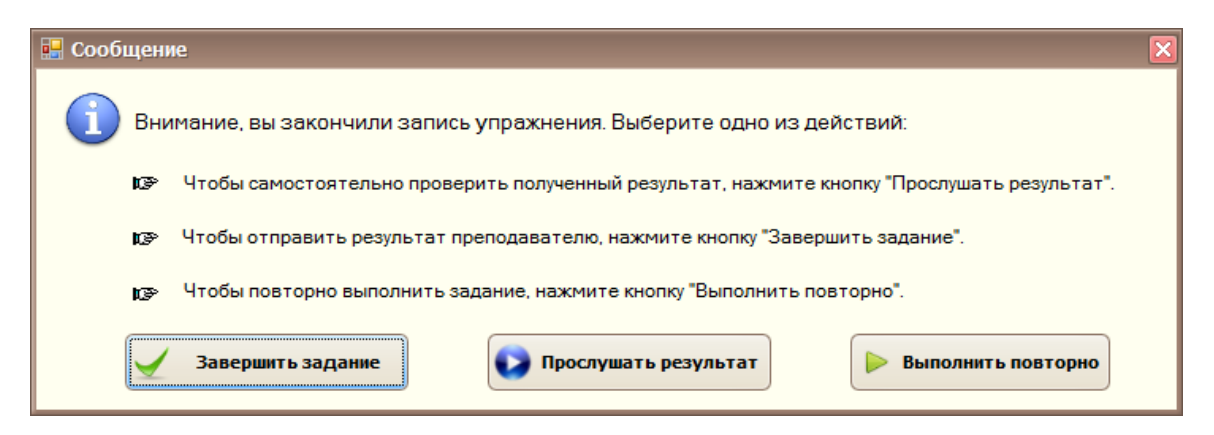

Нажимая кнопку «Завершить задание», задание у ученика будет закрыто, а результаты его переданы преподавателю. И в программе преподавателя появится запись «Выполнение задания завершено»:

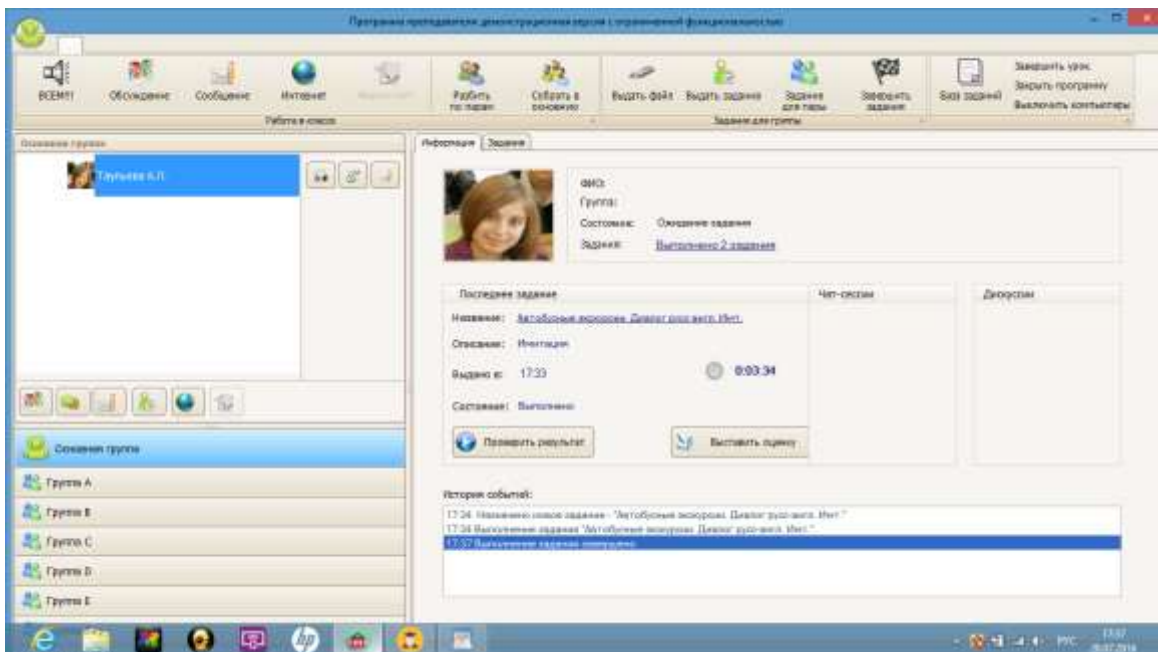

Нажимая кнопку «Проверить результат», преподаватель проверяет задание ученика:

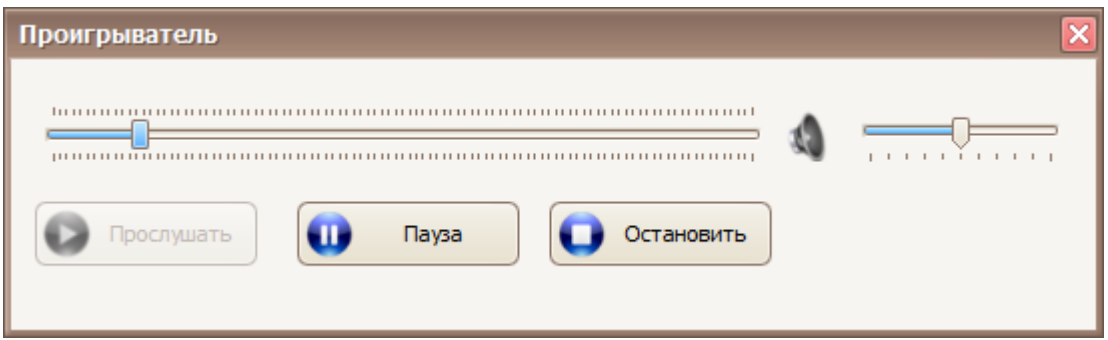

Далее преподаватель имеет возможность выставить оценку ученику, нажимая кнопку «Выставить оценку»:

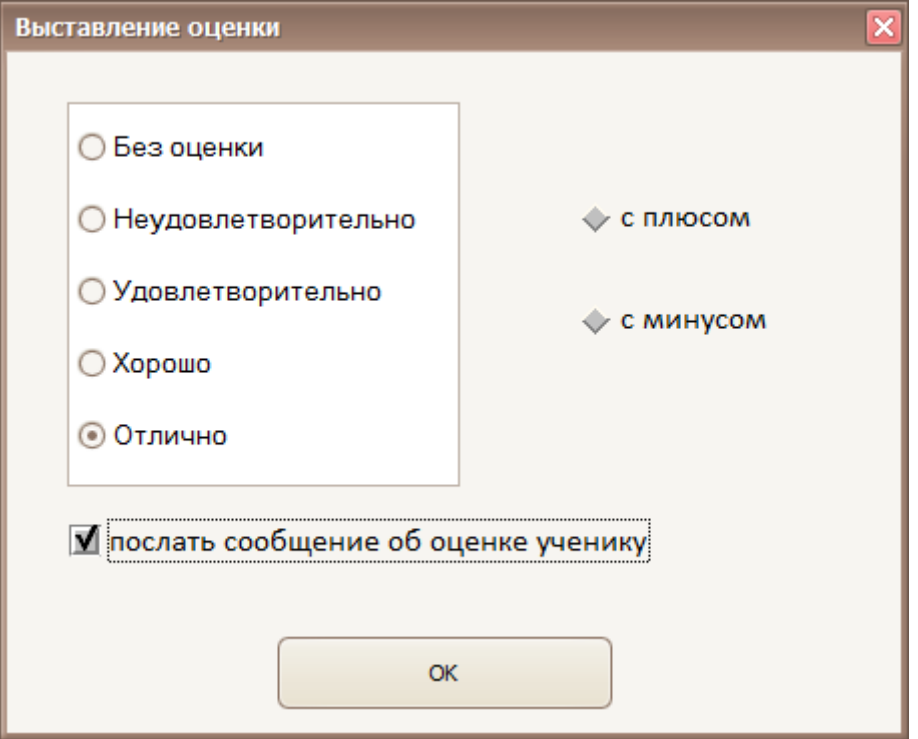

После нажатия кнопки «Ок», у ученика появляется сообщение

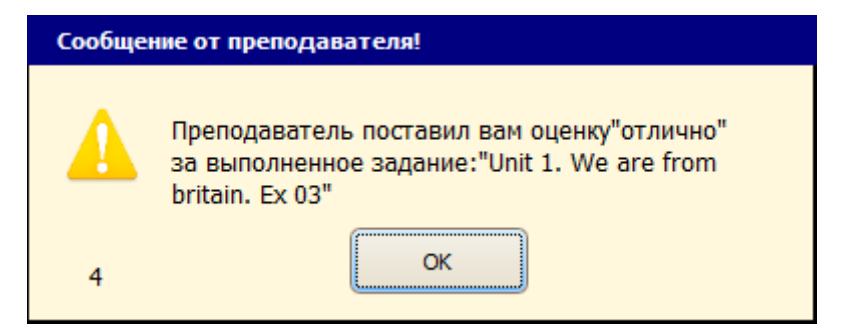

## **Пример 2. Задание на грамматику**

В программе преподавателя нажмите кнопку «Выдать задание» на верхней панели экрана. Появится поле с различными заданиями:

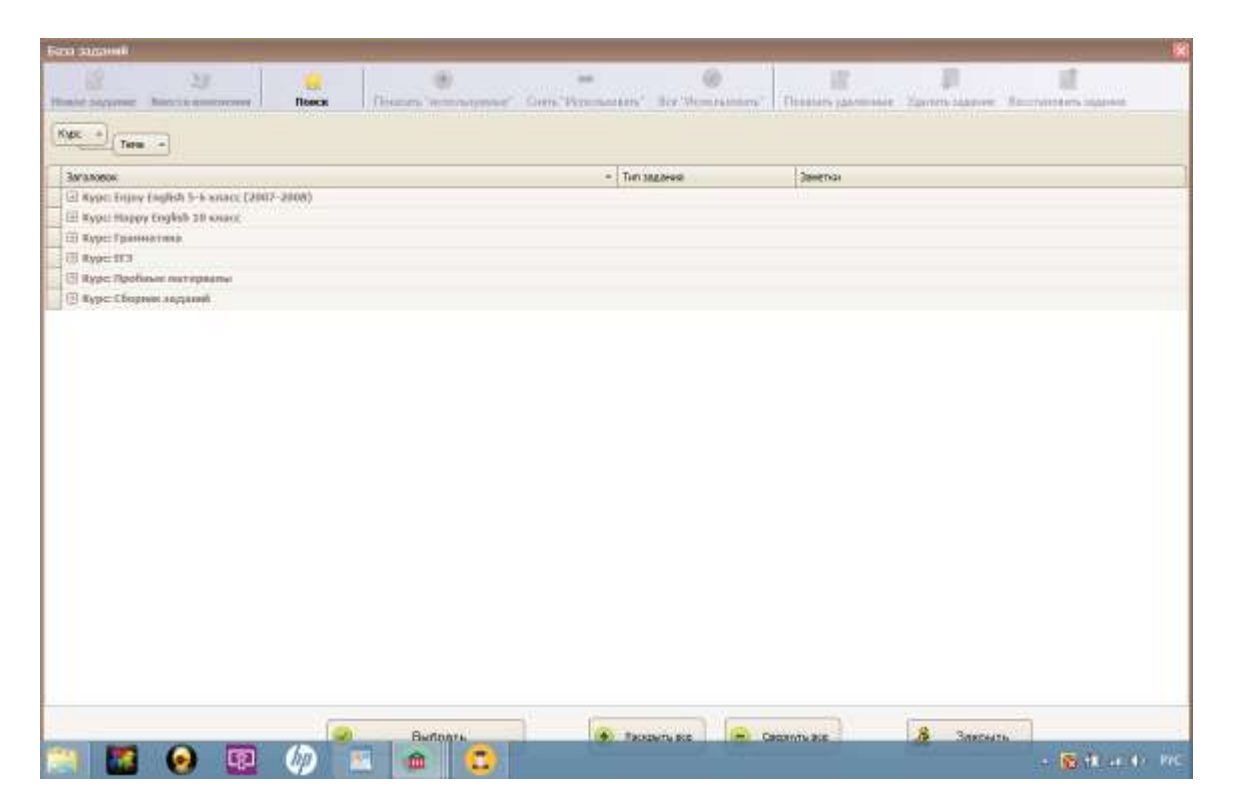

Нажать на «плюсик» рядом с «Курс ЕГЭ». Далее нажать на плюсик рядом с "Тема: Грамматика и Лексика» " и выбрать «Задание 1»:

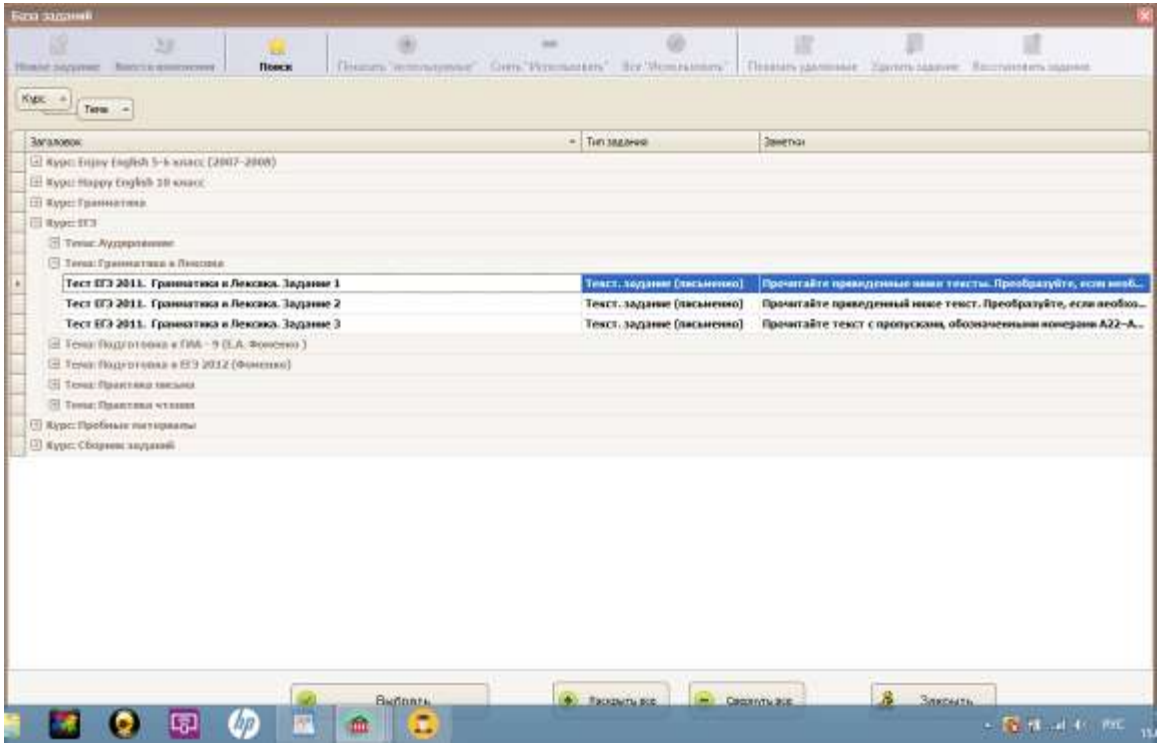

Нажать кнопку «Выбрать». Появится следующее окно:

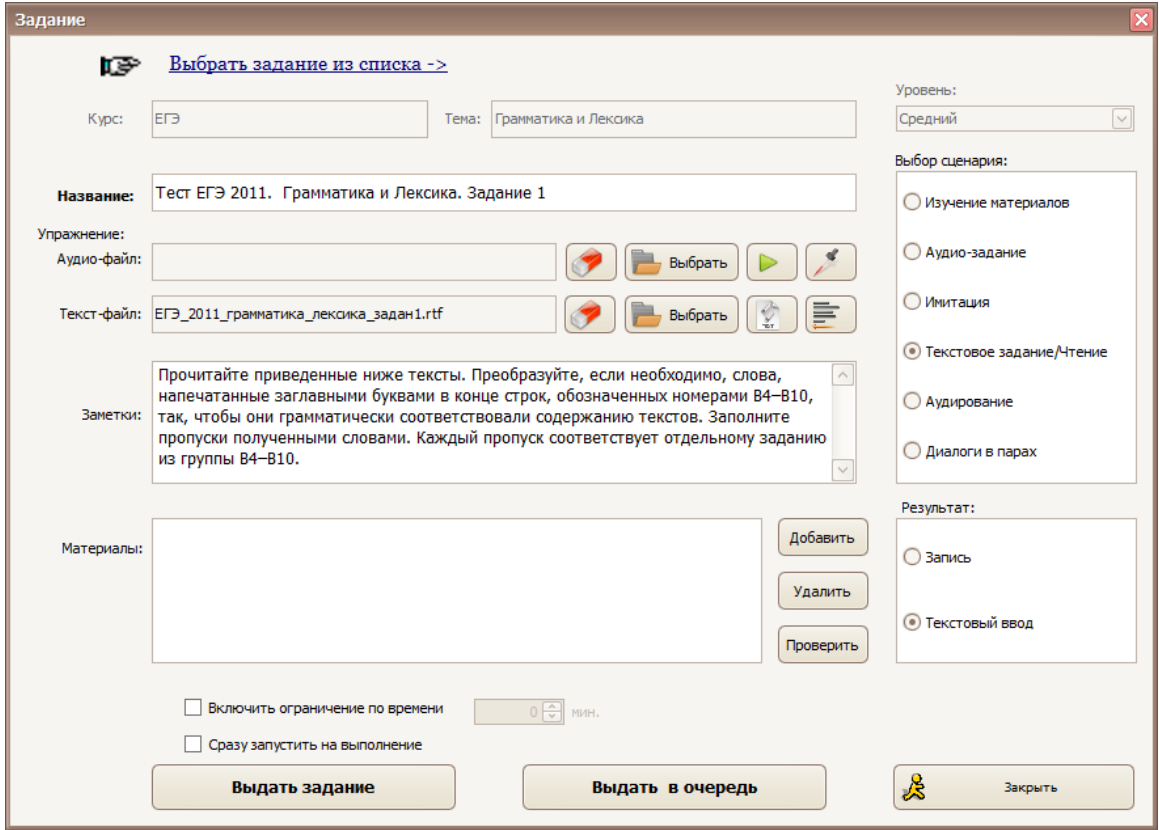

Нажать кнопку «Выдать задание» и в программе ученика появится выданное задание:

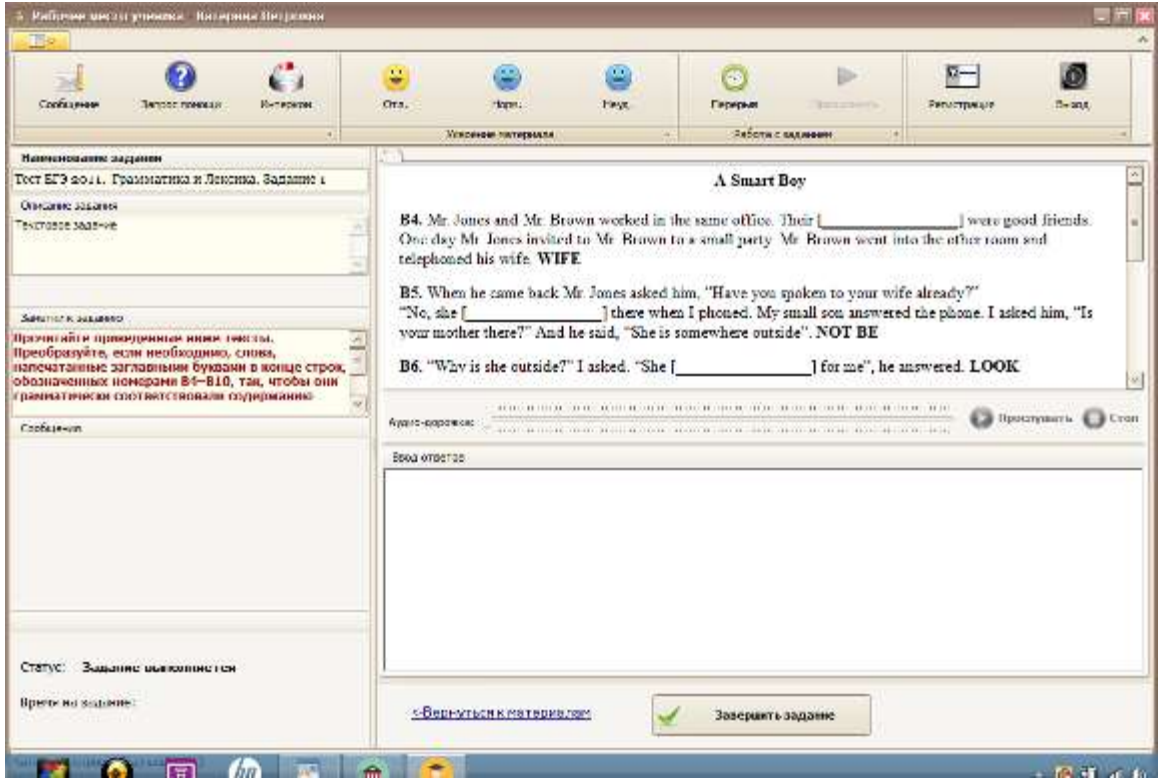

В поле «Ввод ответов» необходимо набрать пропущенные слова.

#### Например:

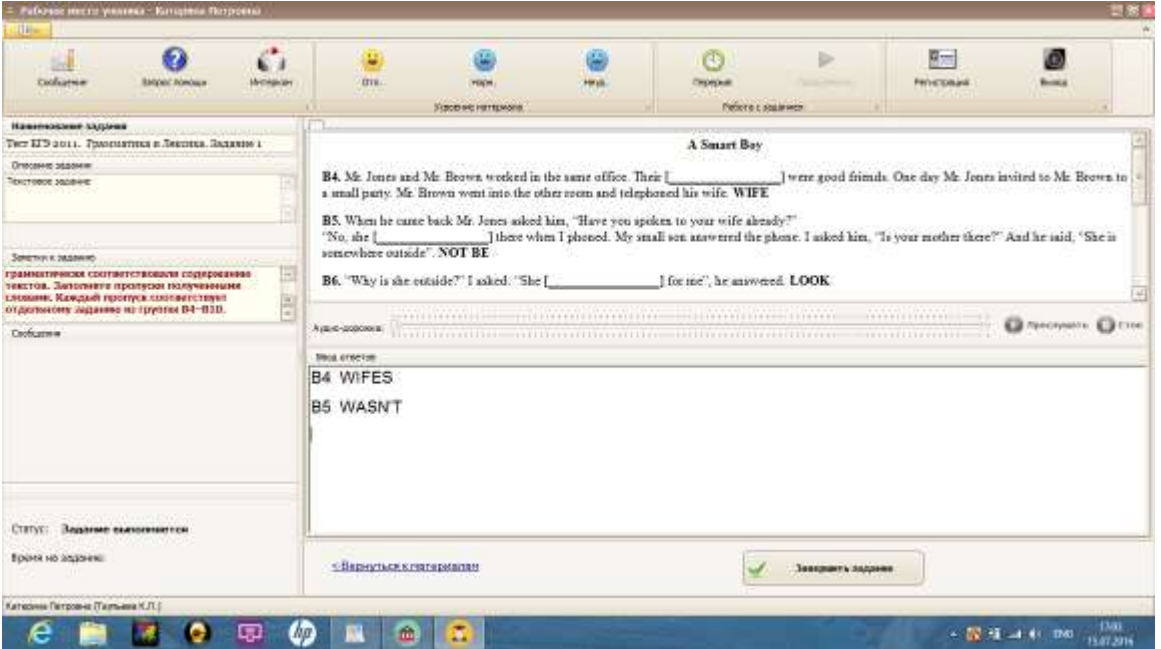

Далее нажмите кнопку «Завершить задание» и оно тут же будет передано преподавателю.

Преподаватель в графе «История событий» увидит сообщение «Выполнение задания завершено». И нажав на кнопку «Проверить результат», увидит выполненное задание:

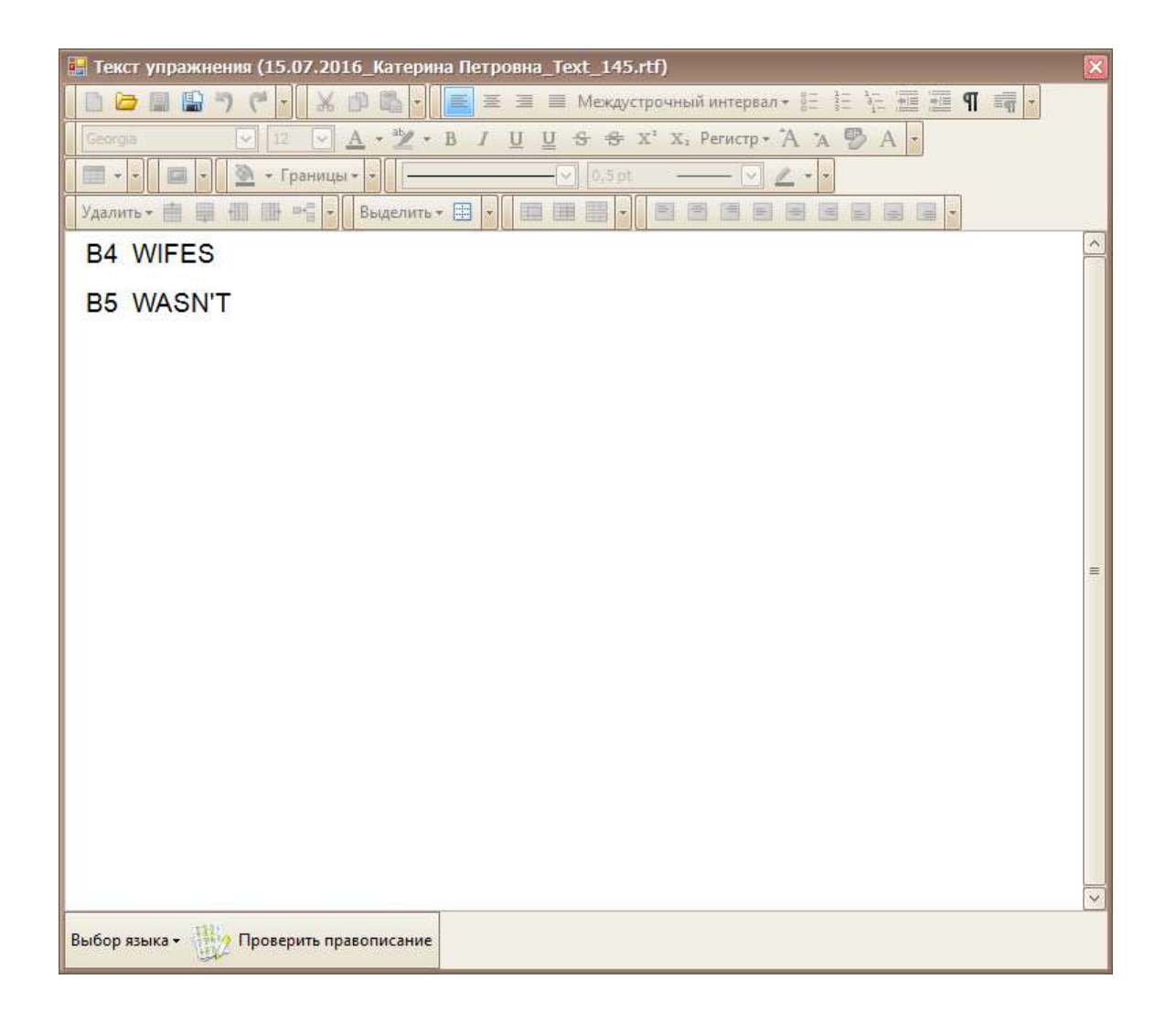

Проверив результат, можно закрыть это окно с заданием, нажав на «крестик» в правом верхнем углу окна.

Далее возможно «Выставить оценку» за задание и отправить ее ученику:

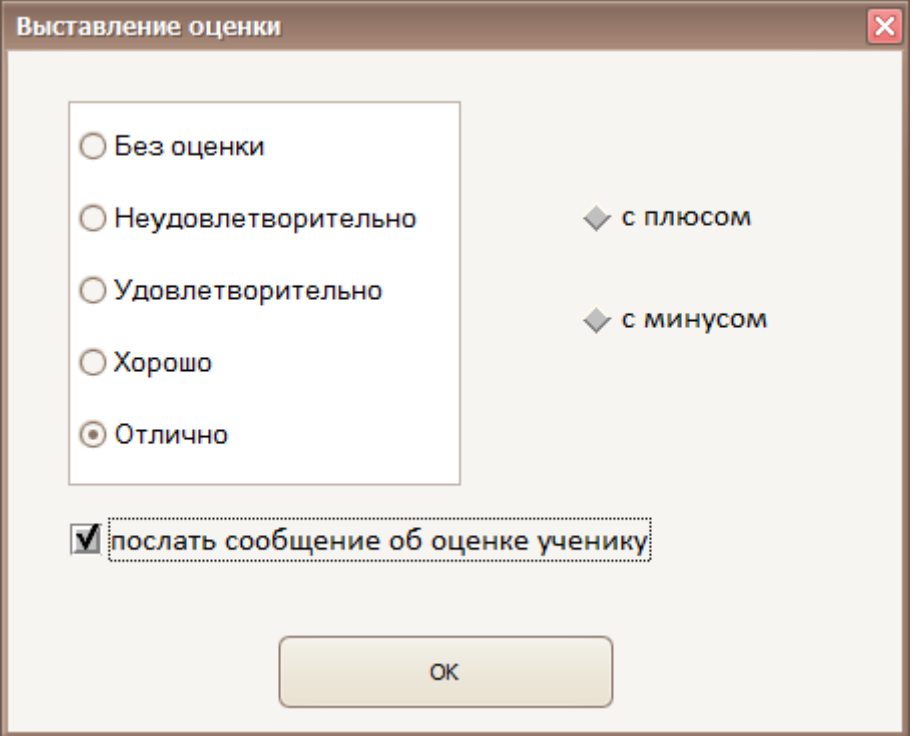

### **Пример 3. Выдать задание из файла**

В большинстве случаев у каждого преподавателя есть свои задания для работы. Поэтому предусмотрена функция «Выдать файл» (кнопка в верхнем окне экрана программы Преподавателя) - возможность выдать любой файл с заданием (аудио, видео, текст и т.д.):

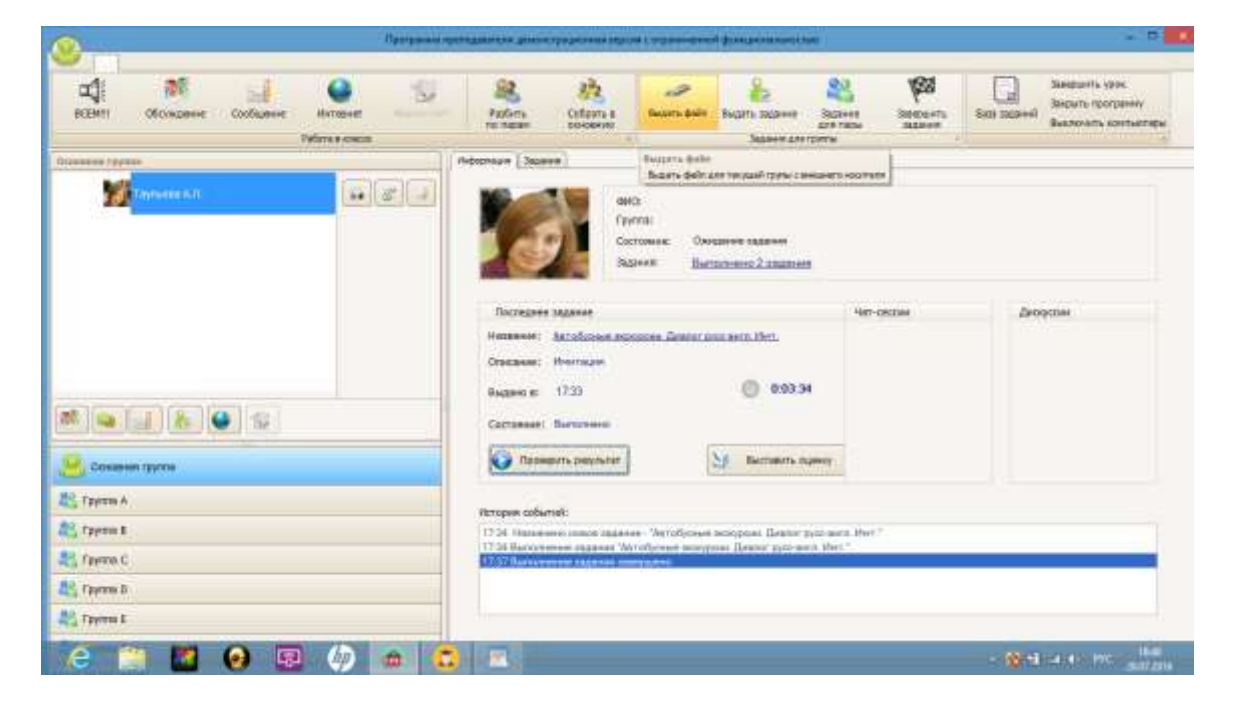

Откроется следующее окно:

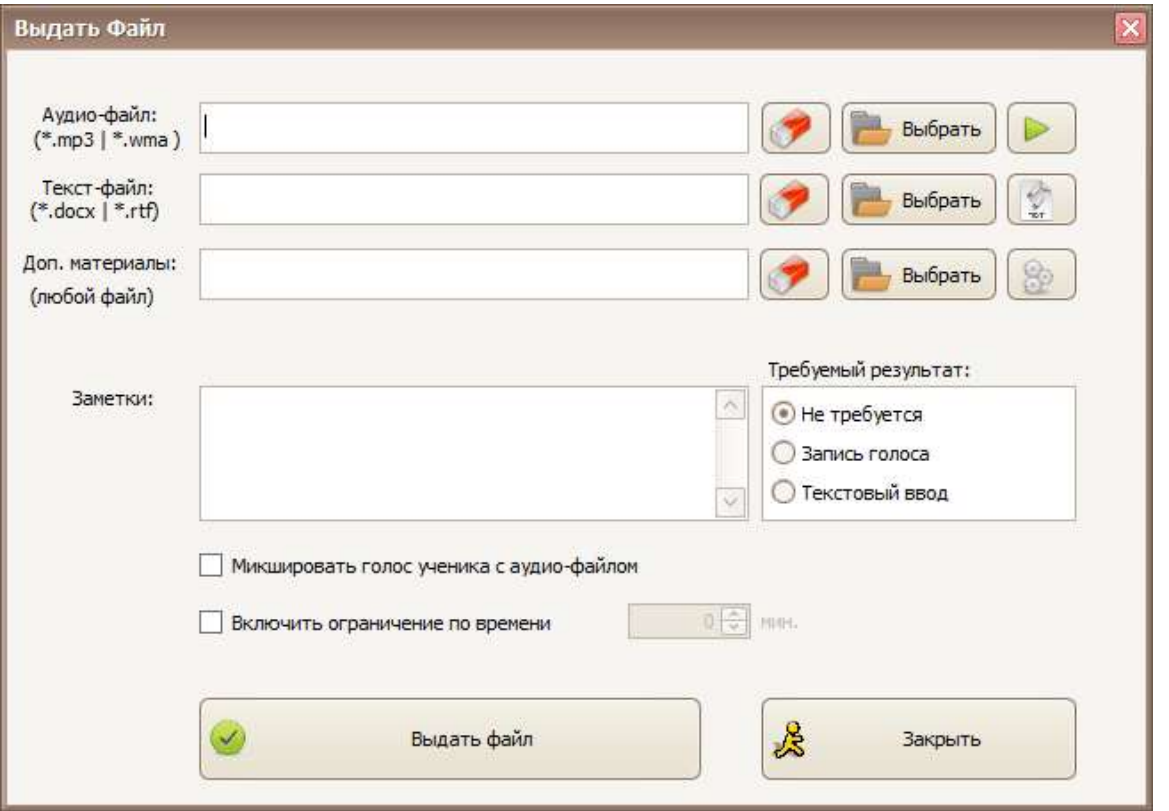

Выберите, какой файл Вы хотите выдать как задание. Например «Аудиофайл». Напротив него нажмите кнопку «Выбрать».

Появится окно, в котором нужно найти Ваш файл-задание.

В данном примере это аудио-файл «Каlimba»:

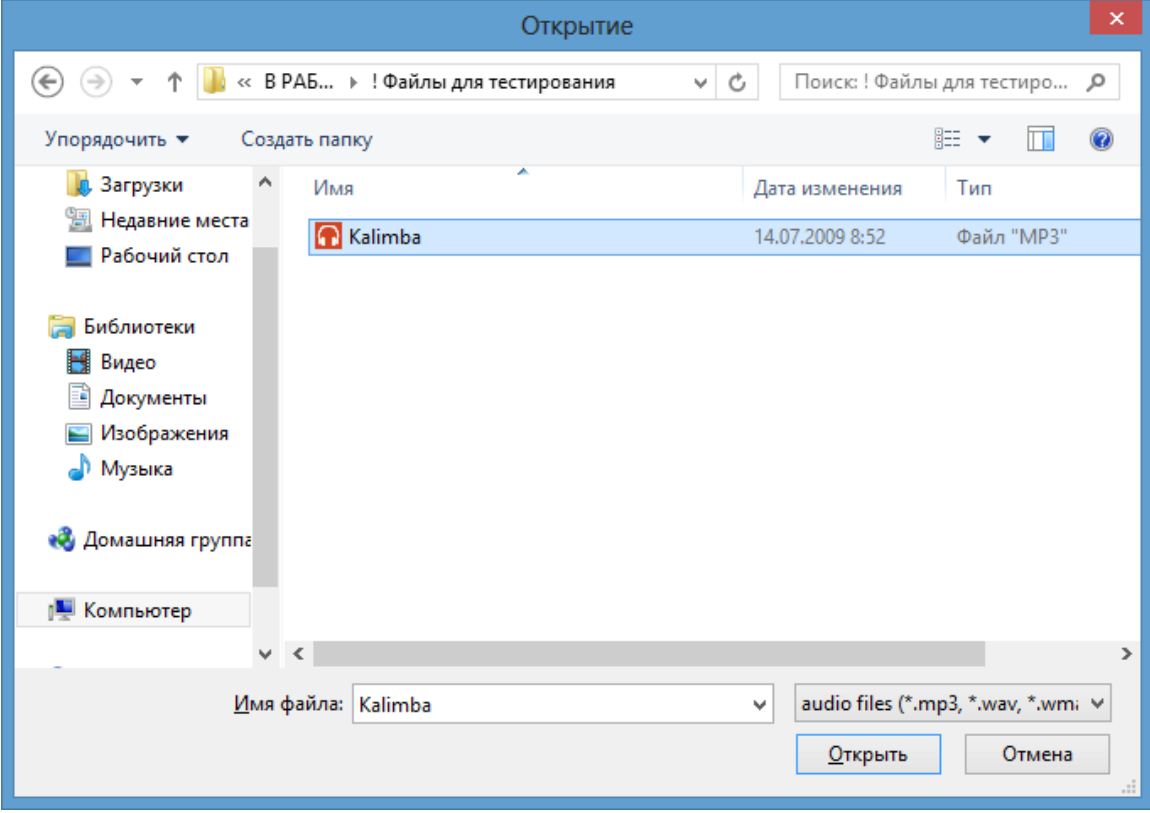

Далее нажмите кнопку «Открыть» (в правом нижнем углу окна) и данный файл будет выбран для выдачи ученику:

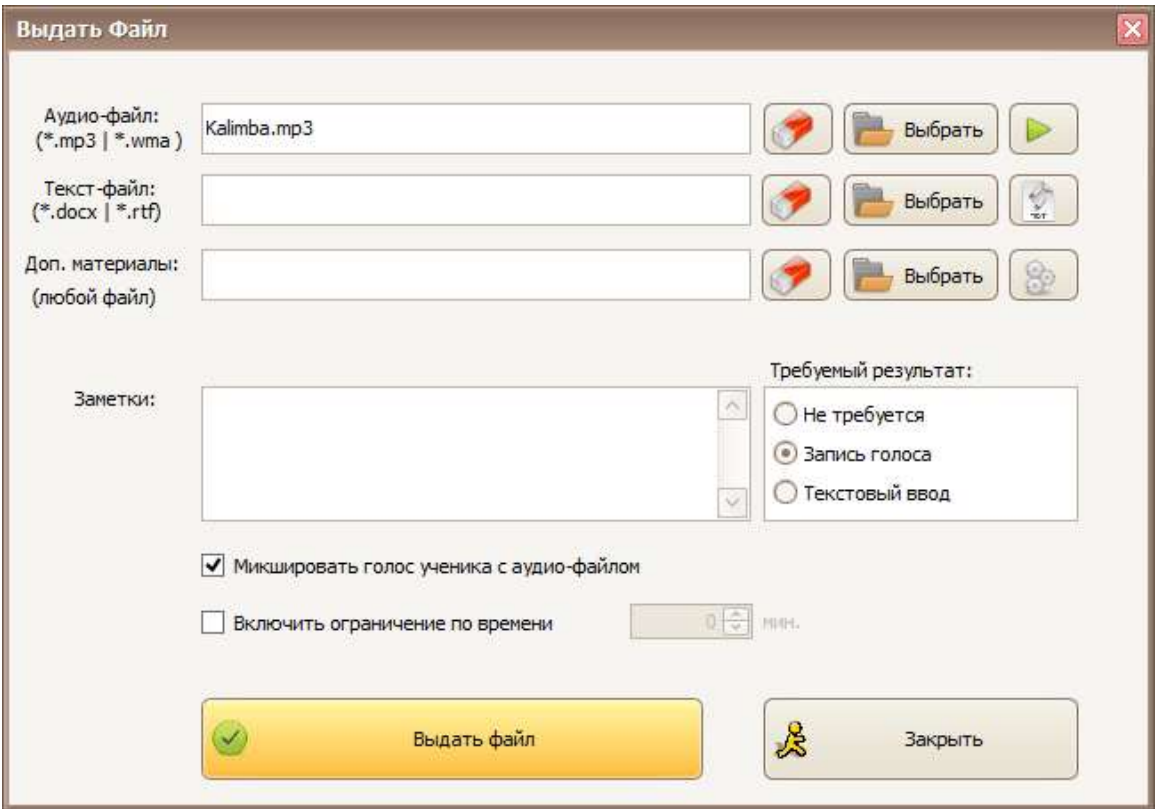

Обратите внимание:

1) Поле «Требуемый результат». Есть три варианта выполнения задания:

- Не требуется - только прослушивание файла;

- Запись голоса - вместе с прослушиванием необходимо записать голосовые ответы ученика;

- Текстовый ввод - вместе с прослушиванием необходимо ввести текстовые ответы ученика.

2) Поле «Заметки». Вы можете написать, в чем состоит данное задание.

3) Под полем «Заметки» есть пункт «Микшировать голос ученика с аудио-файлом».

Выберите соответствующий вариант задания.

Например «Запись голоса», само задание «Слушать и повторять услышанное», и галочка в пункте «Микшировать голос ученика с аудиофайлом» позволят ученику прослушать файл и записать свое произношение услышанного.

Далее нажмите «Выдать файл». И задание появится у ученика:

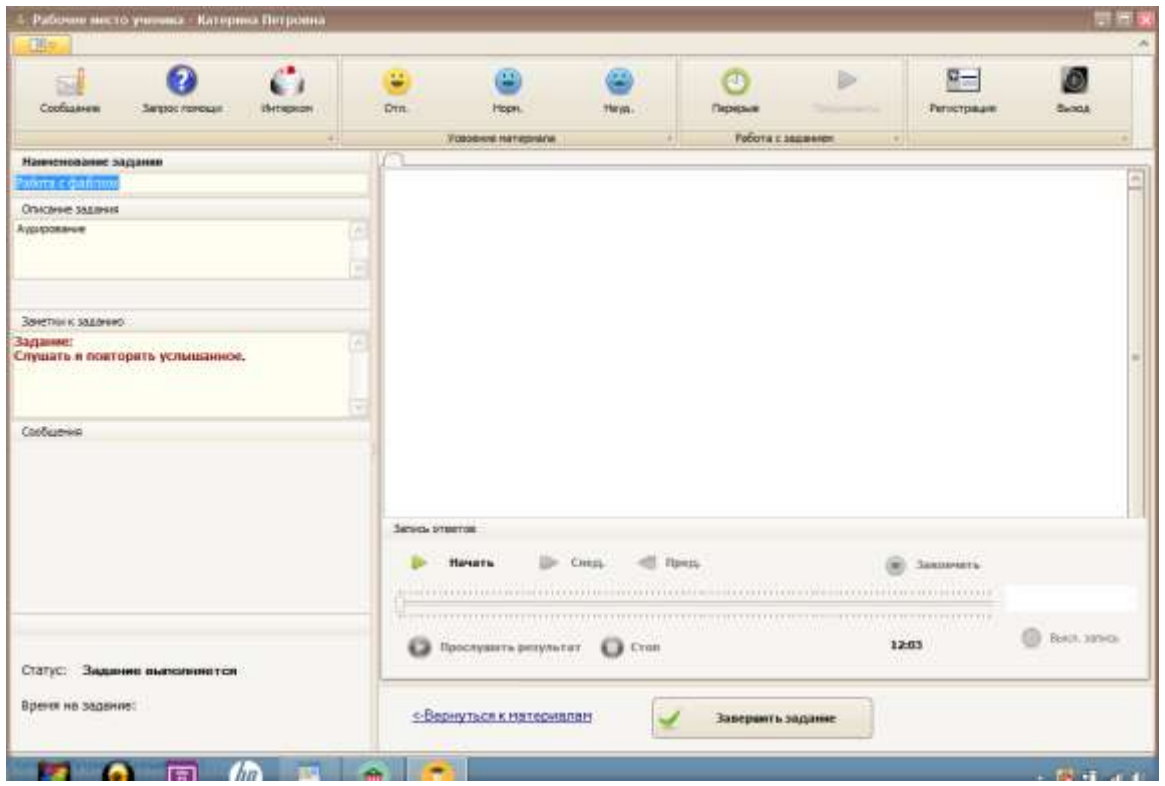

Ученик выполняет задание.

Дальнейшие действия ученика и преподавателя - как в Примере 1.

## **ДАЛЕЕ...**

**Для более полного ознакомления с демоверсией программы рекомендуем открыть файл «Руководство пользователя». Он содержится в скачанном дистрибутиве программы, в папке «Руководство пользователя».**

#### **Завершение работы**

Для завершения текущего урока необходимо нажать кнопку «Завершить урок» в правом верхнем углу экрана Преподавателя:

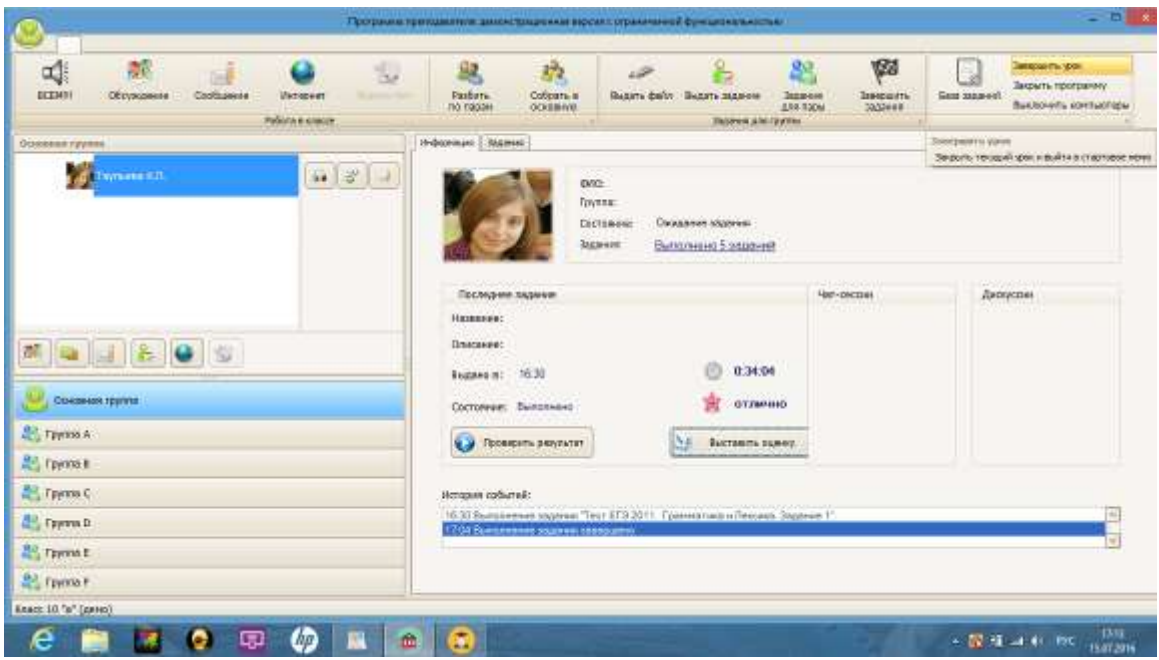

Появится сообщение:

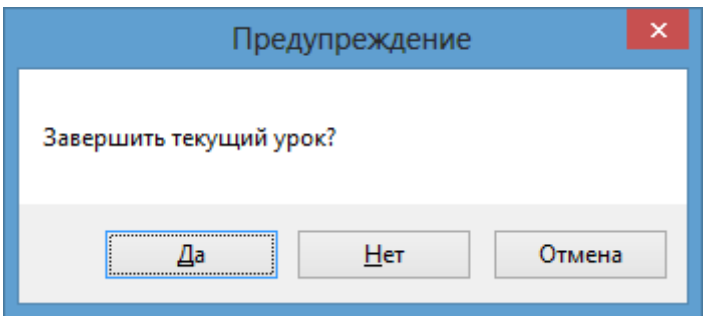

Нажмите «Да» и появится окно:

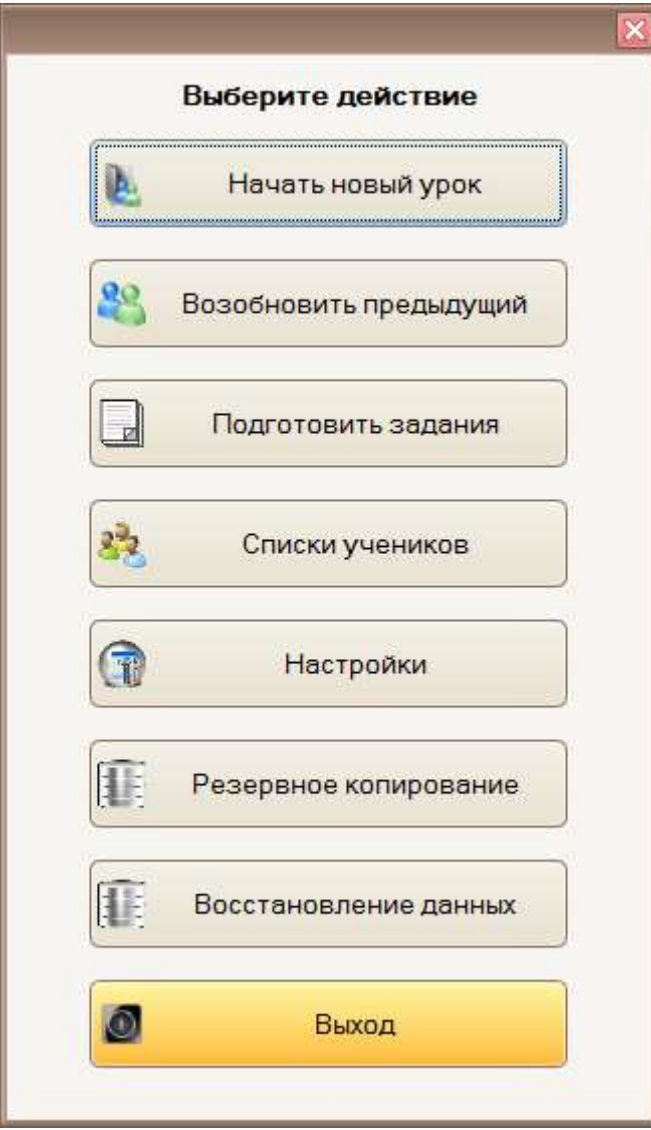

Если Вы хотите выйти из программы Преподавателя, нажмите «Выход». Появится окно:

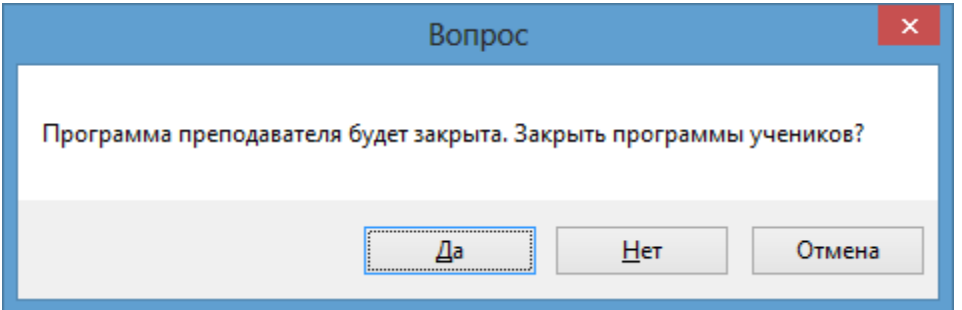

Нажимая «Да», программа преподавателя будет закрыта.

А в программе ученика появится следующее сообщение:

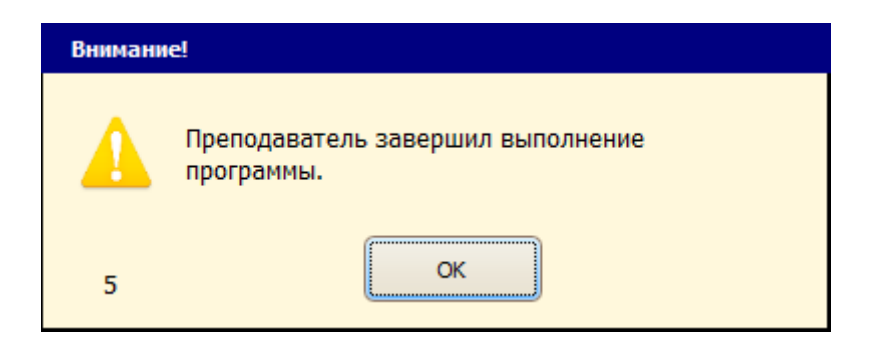

И через 5 секунд автоматически закроется и программа ученика.

Благодарим Вас за ознакомление с нашей программой "Лингафонный кабинет «Аудиториум» ".

Предлагаем приобрести полную версию программы.

Желаем хорошей и эффективной работы!

По техническим вопросам работы программы обращайтесь:

тел. (495) 227-42-52

e-mail: [info@av-hd.ru](mailto:info@av-hd.ru)

Для приобретения полной версии программы обращайтесь:

Тел. +7 (499) 678 3443

e-mail: [info@atanor.ru](mailto:info@atanor.ru)